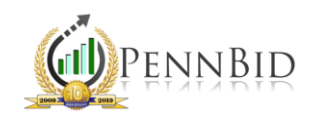

## CATEGORIES/SERVICE CODES & COUNTY AREAS

*NIGP (National Institute of Government Purchasing) Categories –The codes used for identifying commodities and services in procurement.*

## Selecting Categories and Service Codes

When setting up a solicitation, you can select the NIGP Categories applicable to the project. These include any services or commodities related to the project's scope of work.

On the Setup screen within the solicitation, scroll down and find the "Bid Categories" box. On the right, click the "edit pencil" button.

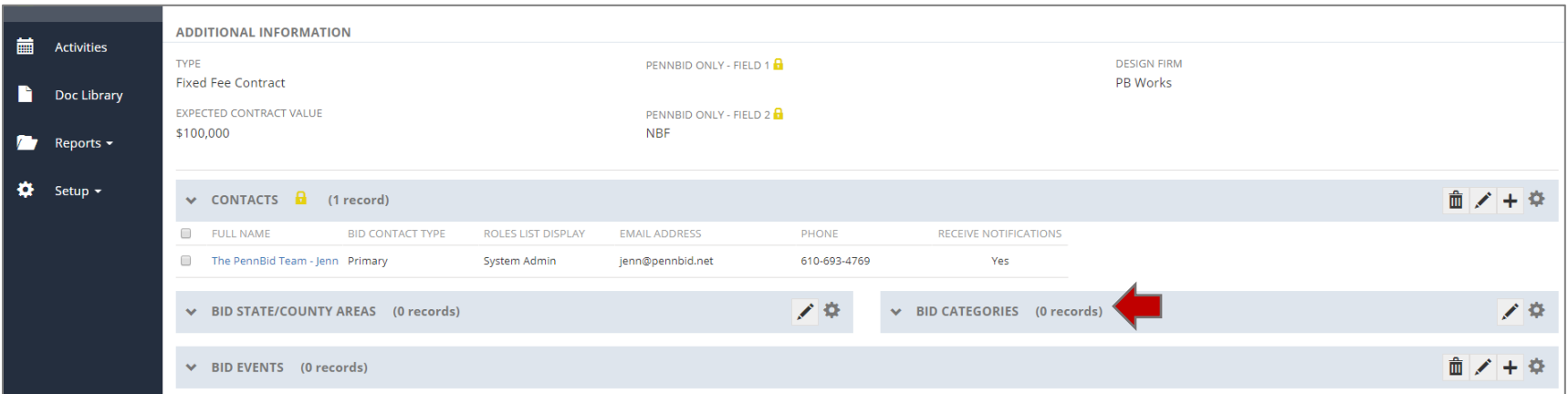

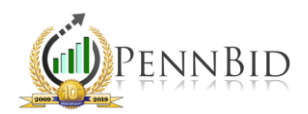

A list of NIGP codes will populate, as well as a search box. You can click ">" to expand a category, search by the code number or keyword and click "v" to collapse a category. You can scroll and select the appropriate commodities and services by checking the box to the left of the code. You can check as many codes as are applicable. Do NOT check the "0 NIGP Classifications" box. This selects ALL category codes on the project.

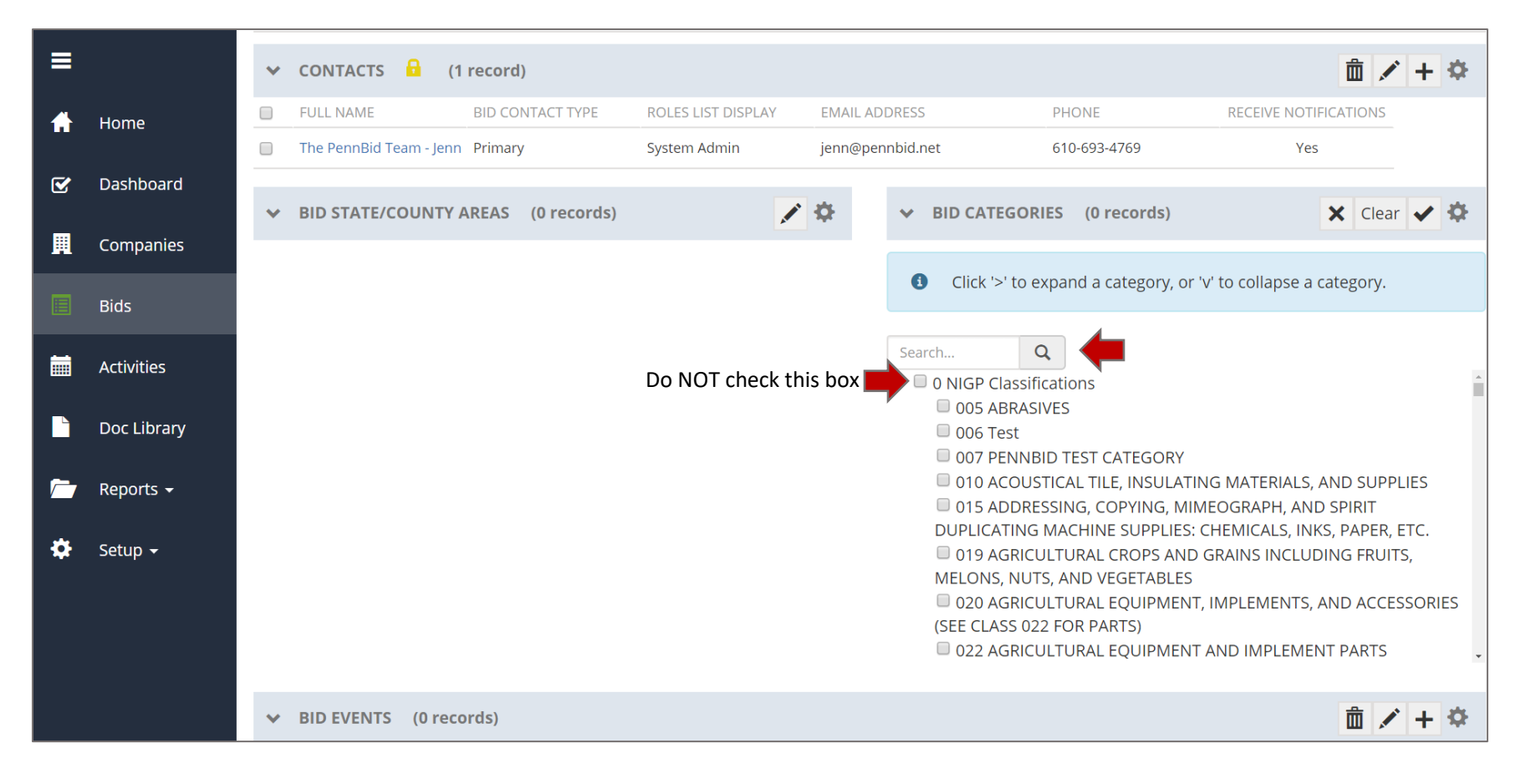

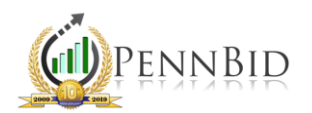

Once you've searched and selected the appropriate categories, click the "check" box to save.

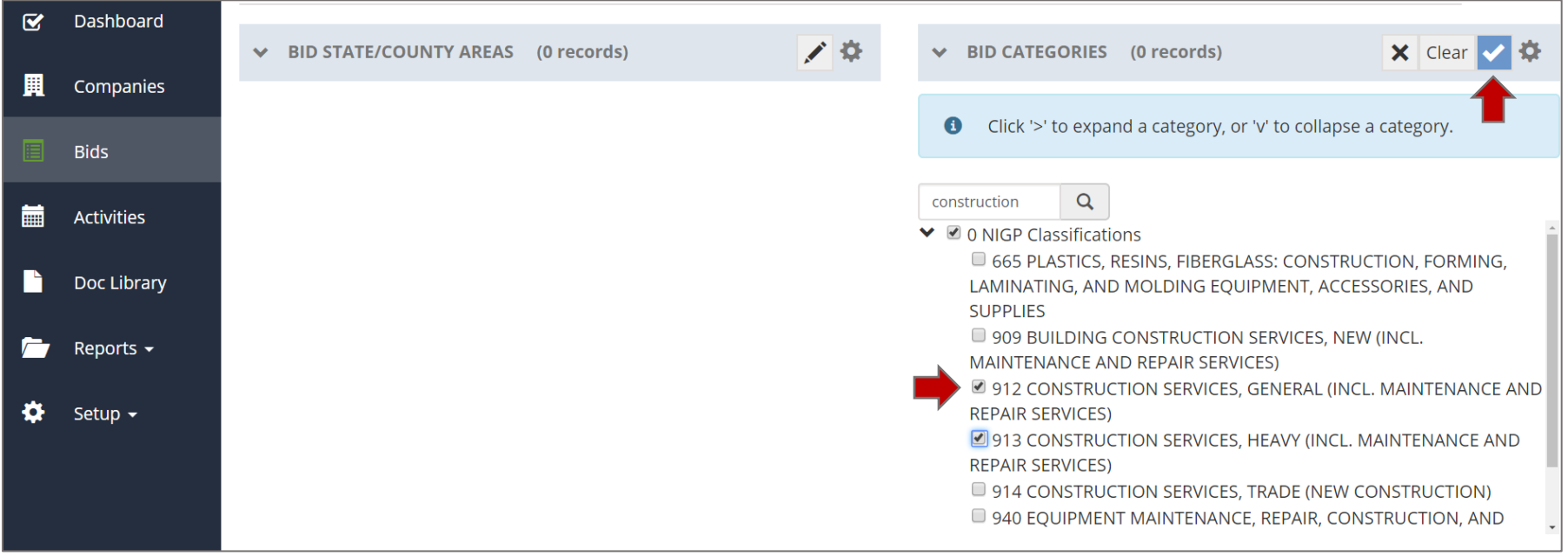

The category codes can be edited at any time. If you leave this field blank, PennBid will fill in the applicable category codes on each project. The bid categories are used to send out notifications to the bidders who indicate their products and services when registering.

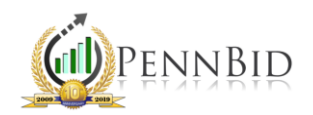

## Bid Categories and Geographical Area

When registering, bidders/vendors can choose to indicate the geographical area, by county, for which they wish to receive notifications. This will help filter the projects they receive so that they're only getting notices about bids that contain products and/or services they offer in the county they do work.

To select the county/counties the project is located, click on the "edit pencil" on the "Bid State/County Areas" box. This is located to the left of the "Bid Categories" box.

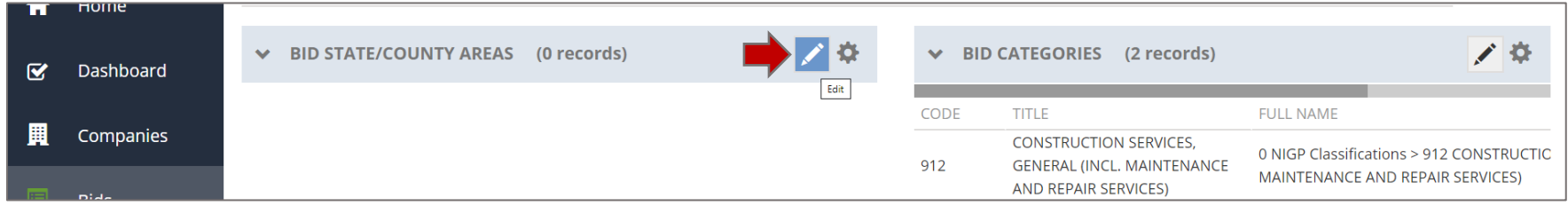

You can click ">" to expand a category, search by the county and click "v" to collapse a category. You can scroll and select the appropriate counties by checking the box to the left of each applicable county. Do NOT check the "Pennsylvania" box. This selects ALL counties across Pennsylvania.

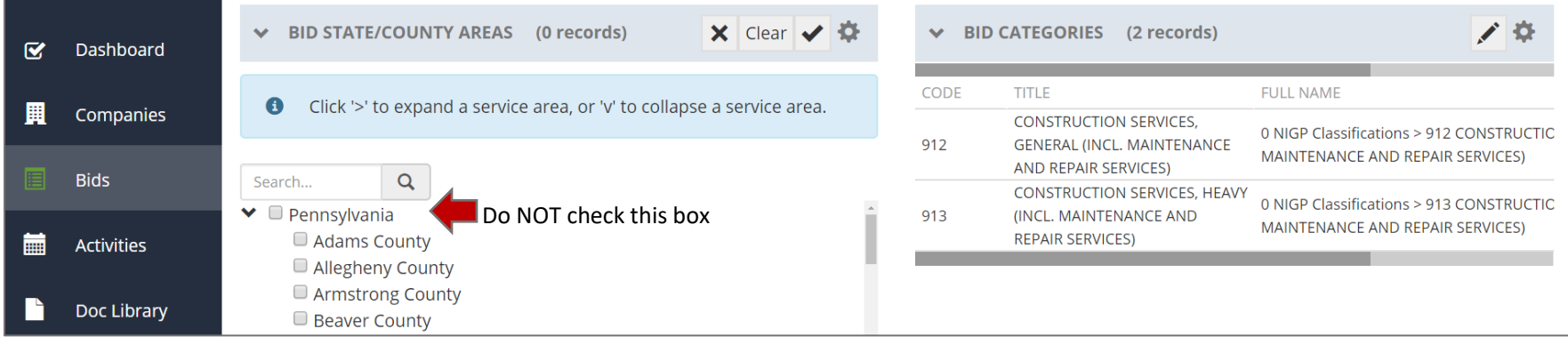

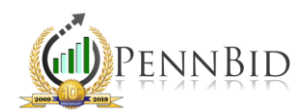

Once you finish selecting the county/counties, click the "check box" to save.

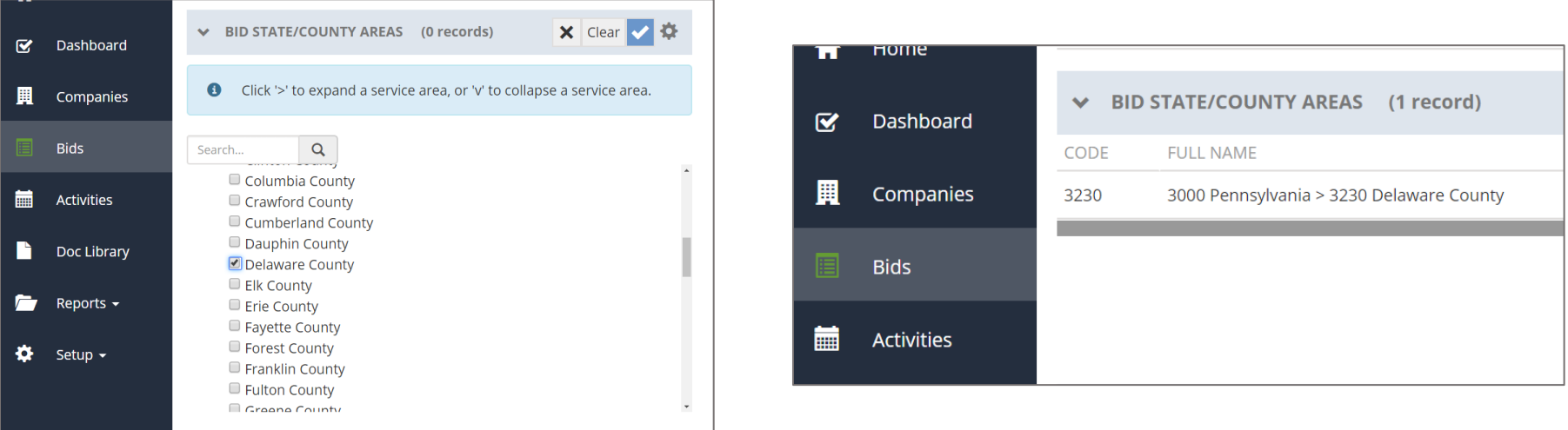